# DHS

Dry Heat Sterilization Data Logging System

# PRODUCT USER GUIDE

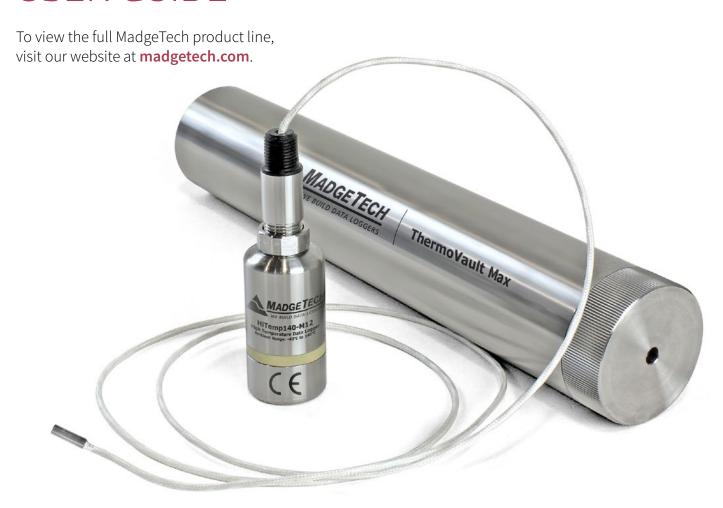

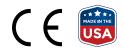

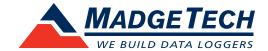

# PRODUCT USER GUIDE

# **Product Overview**

The DHS Data Logging System for Dry Heat Sterilization is an all in one depyrogenation solution that comes equipped with:

- HiTemp140-M12, High Temperature Data Logger
- 36 inch Glass Braided RTD depyrogenation probe with M12 connector and flat probe tip
- ThermoVault Max, Extreme Temperature Thermal Barrier

#### Installation Guide

# **Installing the Software**

The Software can be downloaded from the MadgeTech website at **madgetech.com**. Follow the instructions provided in the Installation Wizard.

#### **Installing the Docking Station**

**IFC400 or IFC406 (sold separately)** — Connect the device into a USB port with the interface cable. The drivers will install automatically.

**Note:** This product is rated for use up to 140 °C (284 °F). Please heed the battery warning. The product will explode if exposed to temperatures above 140 °C (284 °F).

# Removing the Data Logger from the Thermal Barrier

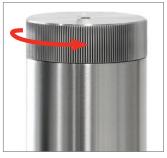

1. Unscrew the lid of the thermal barrier.

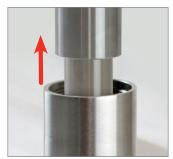

2. Slide out the data logger and lid from the barrier body.

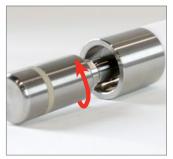

3. Unscrew the
HiTemp140-M12 data
logger, from the lid of the
thermal barrier.

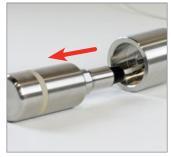

4. Slide the probe of the data logger out from the lid of the thermal barrier.

# PRODUCT USER GUIDE

# **Device Operation**

# **Connecting and Starting the Data Logger**

- 1. Once the software is installed and running, plug the interface cable into the docking station.
- 2. Connect the USB end of the interface cable into an open USB port on the computer.
- 3. Place the data logger into the docking station.
- 4. The data logger will automatically appear under **Connected Devices** within the software.
- 5. For most applications, select **Custom Start** from the menu bar and choose the desired start method, reading rate and other parameters appropriate for the data logging application and click **Start**. (**Quick Start** applies the most recent custom start options, **Batch Start** is used for managing multiple loggers at once, **Real Time Start** stores the dataset as it records while connected to the logger.)
- The status of the device will change to Running, Waiting to Start or Waiting to Manual Start, depending upon your start method.
- 7. Disconnect the data logger from the interface cable and place it in the environment to measure.

**Note:** The device will stop recording data when the end of memory is reached or the device is stopped. At this point the device cannot be restarted until it has been re-armed by the computer.

# **Downloading Data from a Data Logger**

- 1. Place the logger into the docking station.
- 2. Highlight the data logger in the **Connected Devices** list. Click **Stop** on the menu bar.
- Once the data logger is stopped, with the logger highlighted, click **Download**. You will be prompted to name your report.
- 4. Downloading will offload and save all the recorded data to the PC.

# **Trigger Settings**

The device can be programmed to only record based off user configured trigger settings.

- 1. In the **Connected devices** panel, select the intended device to change the settings.
- 2. On the **Device** tab, in the **Information** group, click **Properties**. Users can also right-click on the device and select **Properties** in the context menu.
- Click **Trigger** and configure the Trigger settings.
   Trigger formats are available in Window and Two Point
   (bi-level) mode. Window mode allows for one range of
   temperature monitoring and two point mode allows
   for two ranges.

#### **Set Password**

To password protect the device so that others cannot start, stop or reset the device:

- 1. In the **Connected Devices** panel, click the device desired.
- 2. On the **Device** Tab, in the **Information** Group, click **Properties**. Or, right-click the device and select **Properties** in the context menu.
- 3. On the **General** Tab, click **Set Password**.
- 4. Enter and confirm the password in the box that appears, then select **OK**.

# **NEED HELP?**

# Device Maintenance

#### **O-Rings**

O-ring maintenance is a key factor when properly caring for the HiTemp140-M12. The O-rings ensure a tight seal and prevent liquid from entering the inside of the device. Please refer to the application note **O-Rings 101**: Protecting Your Data, found at madgetech.com, for information on how to prevent O-ring failure.

#### **Battery Replacement**

Materials: ER14250MR-145 Battery

- 1. Unscrew the bottom of the logger and remove the battery.
- 2. Place the new battery into the logger. Note the polarity of the battery. It is important to insert the battery with positive polarity pointing upward towards the probe. Failure to do so could result in product inoperability or potential explosion if exposed to high temperatures.

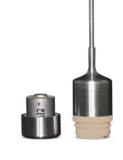

3. Screw the cover back onto the logger.

#### Recalibration

MadgeTech recommends annual recalibration. To send devices back for calibration, visit **madgetech.com**.

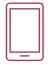

# **Product Support & Troubleshooting**

- Visit our Resource Library online at madgetech.com/resources.
- Contact our friendly Customer Support Team at (603) 456-2011 or **support@madgetech.com**.

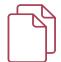

# MadgeTech 4 Software Support

- Refer to the built-in help section of the MadgeTech 4 Software.
- Download the MadgeTech 4 Software Manual at **madgetech.com**.
- Contact our friendly Customer Support Team at (603) 456-2011 or support@madgetech.com.

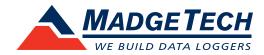